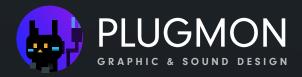

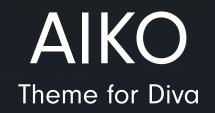

## userguide

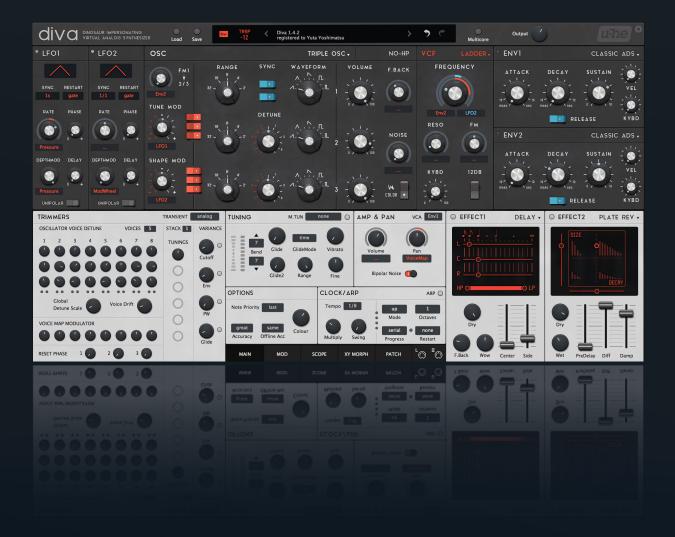

#### for AIKO v1.4.4 (2018 Nov.)

| Installation (Mac) | 2 |
|--------------------|---|
| Installation (Win) | 3 |
| Instructions       | 4 |
| Download & Update  | 9 |

### Installation (MacOS)

- 1.Go to "Macintosh HD/Library/Application Support/u-he/Themes" and drop the theme folder. You can either drop all 3 colors or only ones you like.
- 2. Open Diva.
- Click the cog icon (top-right) to open the preference.
   Choose "AIKO" as the default skin.

\*Putting many themes might increase the GUI loading time.

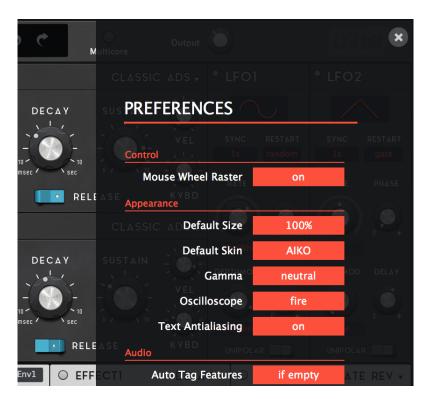

- Patch Installation
- 1. Drop the folder to "~User/Library/Audio/Presets/u-he/Diva".
- 2. That's all. Patches will be shown in the preset pane.

### Installation (Windows)

- 1. Find your Diva folder. it may be on "C:VSTPlugins:u-he:Diva.data"
- 2. Then move to "Support: Themes" and drop the theme folder there. If there's no such folder, make by your own.
- 3. Open Diva.
- 4. Click the cog icon (top-right) to open the preference.5. Choose "AIKO" as the default skin.

|            | Ou<br>Aulticore | tput                       |                   |              |
|------------|-----------------|----------------------------|-------------------|--------------|
|            |                 |                            |                   |              |
| DECAY      | sus PREFER      |                            |                   |              |
|            | Control         | EL SYNC                    | RESTART<br>random | SYNC RESTART |
| msec / sec | Mouse V         | Vheel Raster               | on                | E PHASE      |
| EL REL     | Appearance      | BD                         |                   |              |
|            |                 | Default Size               | 100%              |              |
| DECAY      |                 | Default Skin <sup>vh</sup> | AIKO              |              |
|            |                 | Gamma                      | neutral           | AOD DELAY    |
|            | - 0 - 0         | Oscilloscope               | fire              |              |
| msec sec   | Text            | Antialiasing               | on                | e t          |
| RELI       | ASE Audio       |                            | AR                | UNIPOLAR     |
| Env1 O EFF | ECTI Auto T     | ag Features                | if empty          | ATE REV 👻    |

\*Putting many themes might increase the GUI loading time.

- Patch Installation
- 1. Drop the folder to "C:VSTPlugins:u-he:Diva.data:Presets:Diva".
- 2. That's all. Patches will be shown in the preset pane.

### Instructions

### Modulation System

Massive Modular has its original modulation UI.

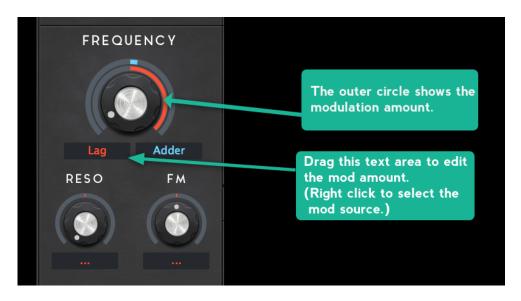

Make use of the text area to control mods. You don't need to touch modulation rings. They are just indicators.

### • Dynamic Display (Digital OSC)

You have "dynamic displays" in the Digital OSC. They indicates the basic change for each waveform. Unfortunately, only single parameter can be linked with the displays (this is the limitation of U-he's skin system), so below are the list of params linked with. Only in MULTISAW, there is a good trick used, so two params affects simultaneously.

| TYPE  | MULTISAW       | TRIWRAP          | NOISE     | FEEDBACK | PULSE   | SAW       | TRI           |
|-------|----------------|------------------|-----------|----------|---------|-----------|---------------|
| PARAM | DETUNE & MULTI | WRAP             | Q         | FEEDBACK | SPIKEUP | HARMONICS | HARMONICS     |
| 0     | -4-            | / <u>\</u> \`/_\ | 1/1/w/w/w |          | $\sim$  | $\sim$    | $\sim$        |
| 100   |                | \\\\/\\          | Mmm .     |          |         | $\sim$    | $\mathcal{M}$ |

Note that this does not exactly represent what is happening in the waveform. It just lets you imagine the basic sound-shaping.

#### Customizable Parts

Like a hardware, you can replace some of the knob and the slider images -- because tastes differ. Don't forget to backup the original files!

"Alternative Parts" folder is inside the AIKO folder. Not in the {Red} or {Snow} folder. You can keep them by renaming like "\_SlideDVCO".

| Alternative Parts          | BG_Lite2.png                                     |                                                     |
|----------------------------|--------------------------------------------------|-----------------------------------------------------|
| Fonts                      | BG_Lite30.png                                    |                                                     |
| Images                     | BG_Lite33.png                                    |                                                     |
| Scripts                    | BG_Lite42.png                                    |                                                     |
|                            | SliderAnalog                                     | }eplace!                                            |
|                            | SliderDCO                                        | (epidee:                                            |
|                            | SliderDVCO                                       |                                                     |
|                            | SliderEnvDigi                                    |                                                     |
|                            |                                                  |                                                     |
|                            |                                                  | -                                                   |
| Alternative Parts          | Animations                                       | BG_Lite2                                            |
| Alternative Parts<br>Fonts | <ul> <li>Animations</li> <li>Controls</li> </ul> | BG_Lite2<br>BG_Lite30                               |
|                            |                                                  |                                                     |
| Fonts                      | Controls                                         | BG_Lite30                                           |
| Fonts<br>Images            | Controls  Controls  Panes                        | <ul><li>▶ BG_Lite30</li><li>▶ BG_Lite33</li></ul>   |
| Fonts<br>Images            | Controls     Icons     Panes                     | BG_Lite30<br>BG_Lite33<br>BG_Lite42                 |
| Fonts<br>Images            | Controls     Icons     Panes                     | BG_Lite30<br>BG_Lite33<br>BG_Lite42<br>SliderAnalog |

#### • LFO on the right

In the v1.2 update, LFO modules moved from right to left. Those who like the former style can still revert back to the old style.

1. Open Diva.txt

| Alternative Parts   | Diva.txt |
|---------------------|----------|
| Change Log v1.2.txt |          |
| E Fonts             | •        |
| 📃 Images            | ▶        |
| E Scripts           | •        |

- 2. Search "OSC-FILTER-ENV Wrapper" to find the text like the image below.
- 3. X-position is defined here. Change "219.00"  $\rightarrow$  "0.00" to move it to left-most.
- 4. Also change the "LFO1-2 Wrapper" X-position to "981.00", to move it to right-most.

|     | $\frown$                                                                                           |
|-----|----------------------------------------------------------------------------------------------------|
| 974 | CONTROL type='Pane' name='OSC-FILTER-ENV Wrapper' bounds= 219.00 0.00 980.00 370.00'               |
|     | parent='MainPanel' layerMask='ff'                                                                  |
| 975 | PROPERTY control='OSC-FILTER-ENV Wrapper' name='colours' id='0' value='none'                       |
| 976 | PROPERTY control='OSC-FILTER-ENV Wrapper' name='colours' id='1' value='none'                       |
| 977 | PROPERTY control='OSC-FILTER-ENV Wrapper' name='graphics' id='0' value='none'                      |
| 978 | PROPERTY control='OSC-FILTER-ENV Wrapper' name='layer' id='0' value='Master'                       |
| 979 |                                                                                                    |
| 980 | CONTROL type='Pane' name='LF01-2 Wrapper' bounds= $(2.50)$ 48.00 220.00 320.00' parent='MainPanel' |
|     | layerMask='ff'                                                                                     |
| 981 | PROPERTY control='LF01-2 Wrapper' name='colours' id='0' value='none'                               |

# **Download & Update**

Re-download or update link is provided via the website. Your account page is : <u>https://plugmon.jp/my-account/</u>

Please login with your e-mail and password. **If you don't have account yet, you have to create one** (When creating, make sure that you enter the same address as you used on purchase).

| • • • Iso Iso Iso Iso Iso Iso Iso Iso Iso Iso | ⇒       |
|-----------------------------------------------|---------|
| < > C 88 Q, https://plugmon.jp/my-account/    | 80 t F. |
|                                               | ௴ =     |
| My account                                    |         |
| Login Register                                |         |
| yuta                                          |         |
| Password *                                    |         |
|                                               |         |
| <ul> <li>Remember me</li> </ul>               |         |
| Log In                                        |         |
| Lost your password?                           |         |

After login, go to "**Downloads**" tab, where you can download your purchased products.

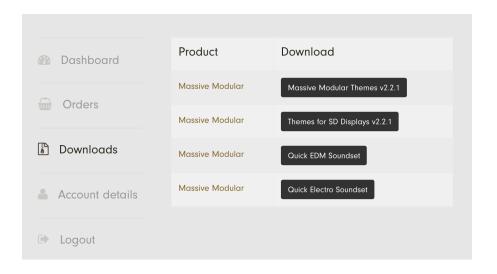

\*If you have any troubles, please contact us.